# epati

# L2TP / PPTP VPN Service Authentication Integration with Local User

Product: Antikor v2 - Next Generation Firewall

Configuration Examples

www.epati.com.tr

# epati **L2TP / PPTP VPN Service Authentication Integration with Local User**

### **Summary**

#### **VPN (Virtual Private Network)**

The VPN provides communication via a private network when accessing the internet. Provides that be communication is secure via many encryption algorithms.

#### **PPTP (Point-To-Point Tunneling Protocol)**

PPTP, allows the traffic to be encrypted provides and to be provide encapsulate the communication packet by adding IP header information. PPTP is available for remote access and site-to-site VPN connections.

TKO

#### **L2TP(Layer2 Tunnelling Protocol)**

Provides that be communication is secure via many encryption algorithms. Such as IP or ATM, sent over any media that supports delivery of datagrams from point to point.

## **Network Topology**

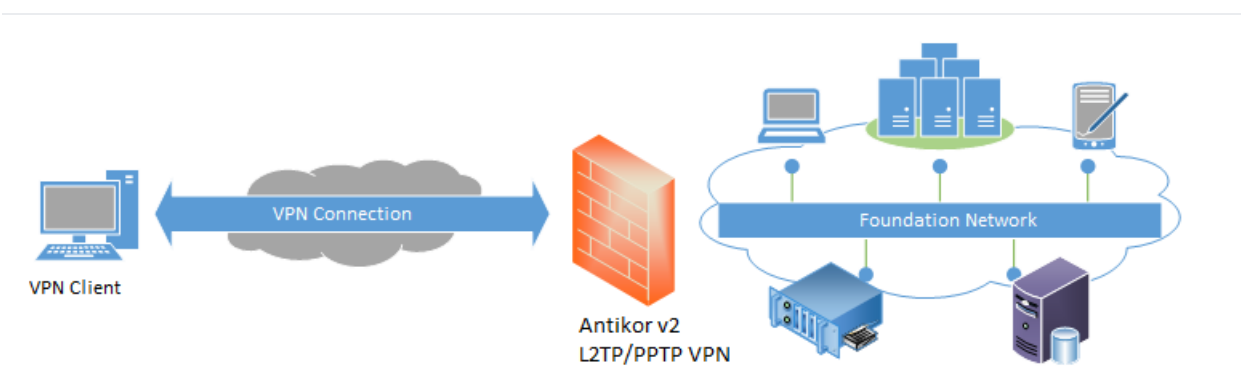

## **Configuration**

Firstly, start RADIUS Service and L2TP VPN on the Dashboard page.

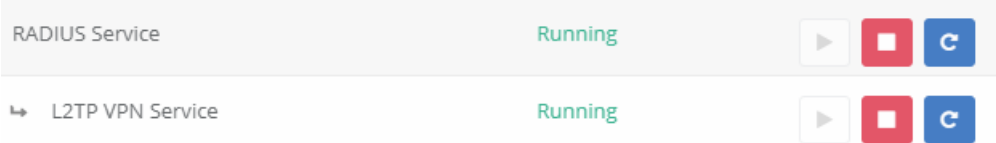

Click the Identity Provider Definitions under the Authentication Rules menu.

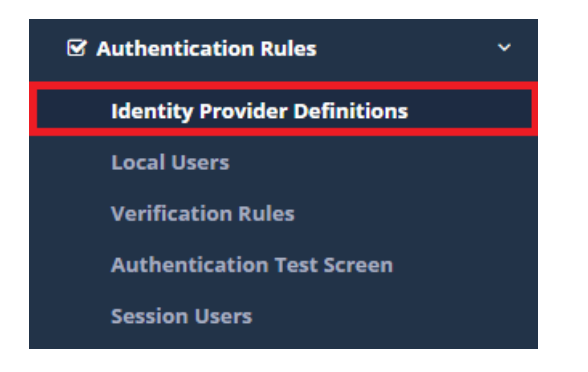

Click "Add" button, on the Identity Provider Definitions to create a group.

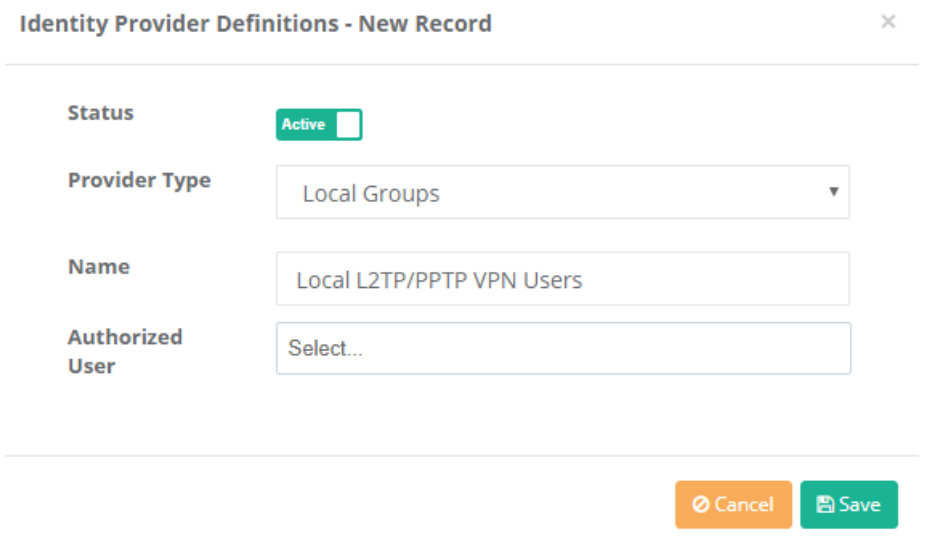

After, click the Local Users under the Authentication Rules menu.

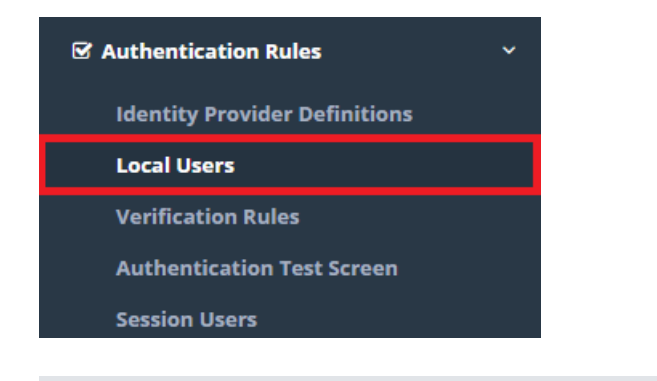

Click the add button to add a client to the local L2TP / PPTP VPN Users group.

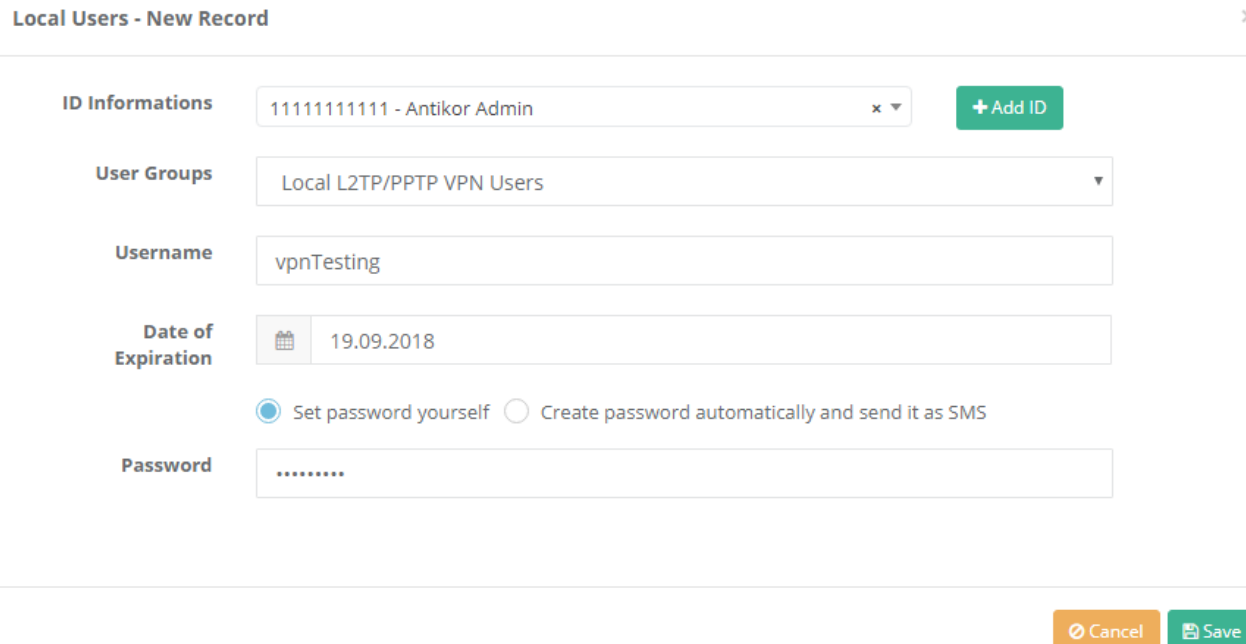

 $\times$ 

After, click the Verification Rules under the Authentication Rules menu.

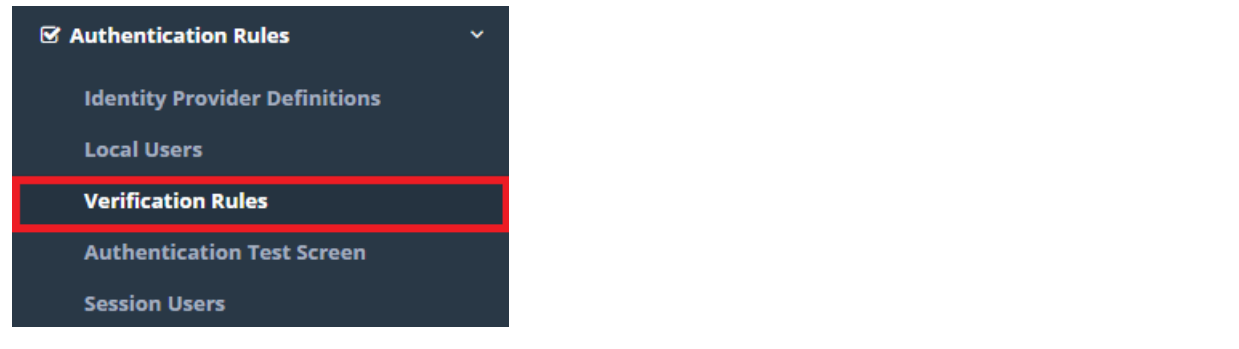

Click the L2TP/PPTP tab. The following operations are performed sequence.

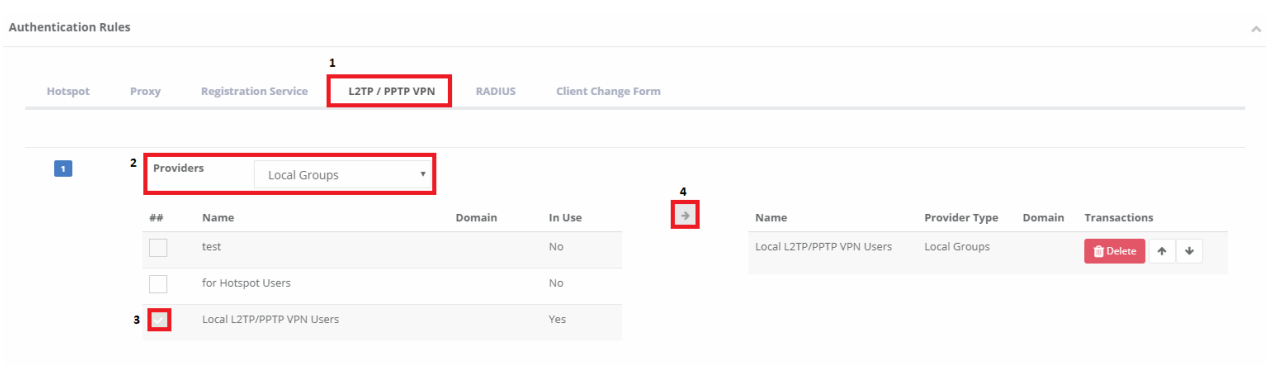

After the above operations are completed, click the L2TP/PPTP VPN under the VPN Management menu.

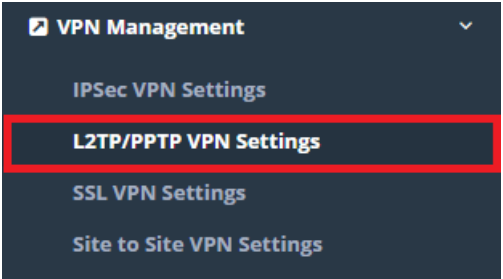

For L2TP/PPTP VPN clients specify the IP block that must be assigned automatically and the IP of the VPN server.

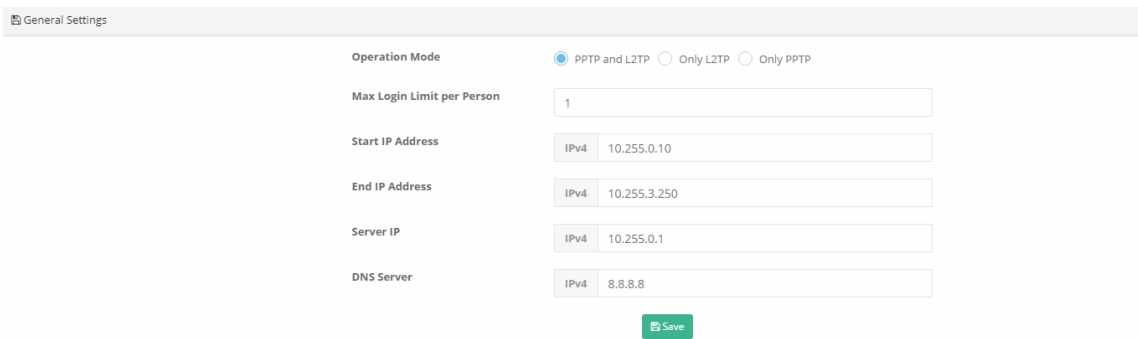

To assign a fixed IP to a client, can be done with the Edit button.

Note: L2TP and PPTP services must be connected through the default gateway. Otherwise, the connection problem is likely to occur.

Note: Some service providers do not migrate GRE packages. For this reason**L2TP over IPsec** if done, GRE can be moved to pass the password and the connection is established.

#### **Testing**

Click the Authentication Test Screen under the Authentication Rules menu.

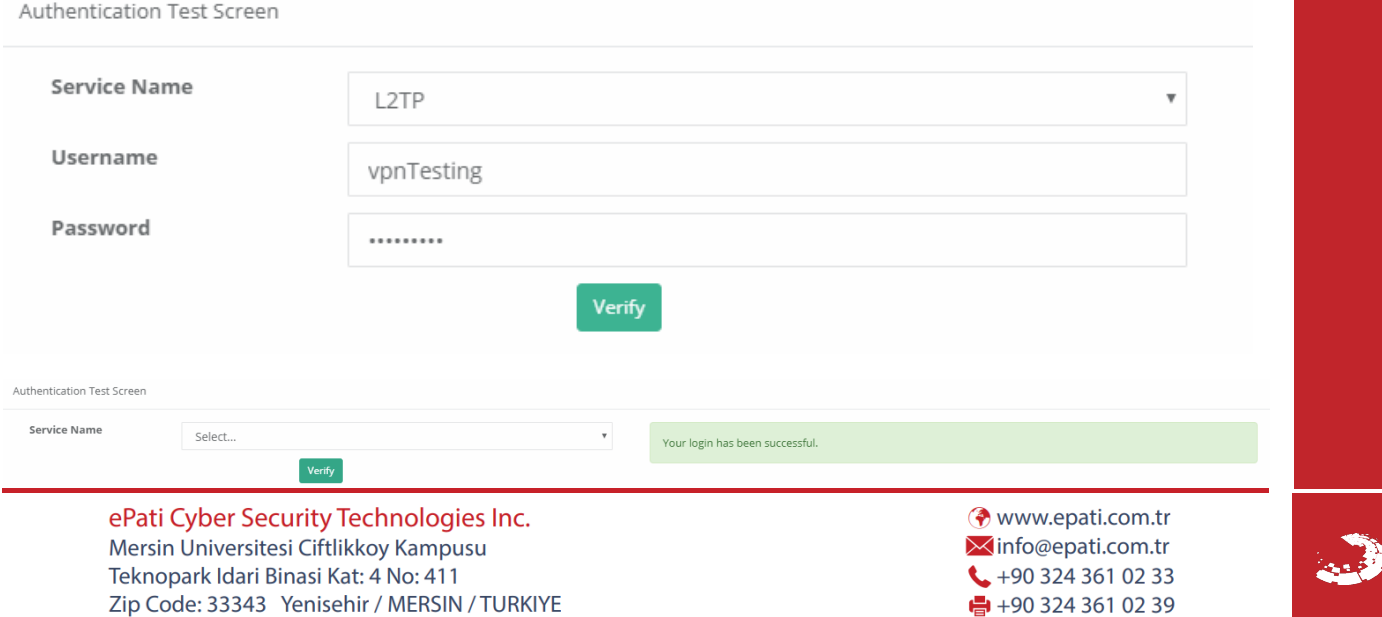